# <span id="page-0-0"></span>HP Scanjet Professional 3000 -skanneri Käyttöopas

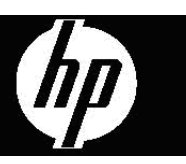

# **Sisältö**

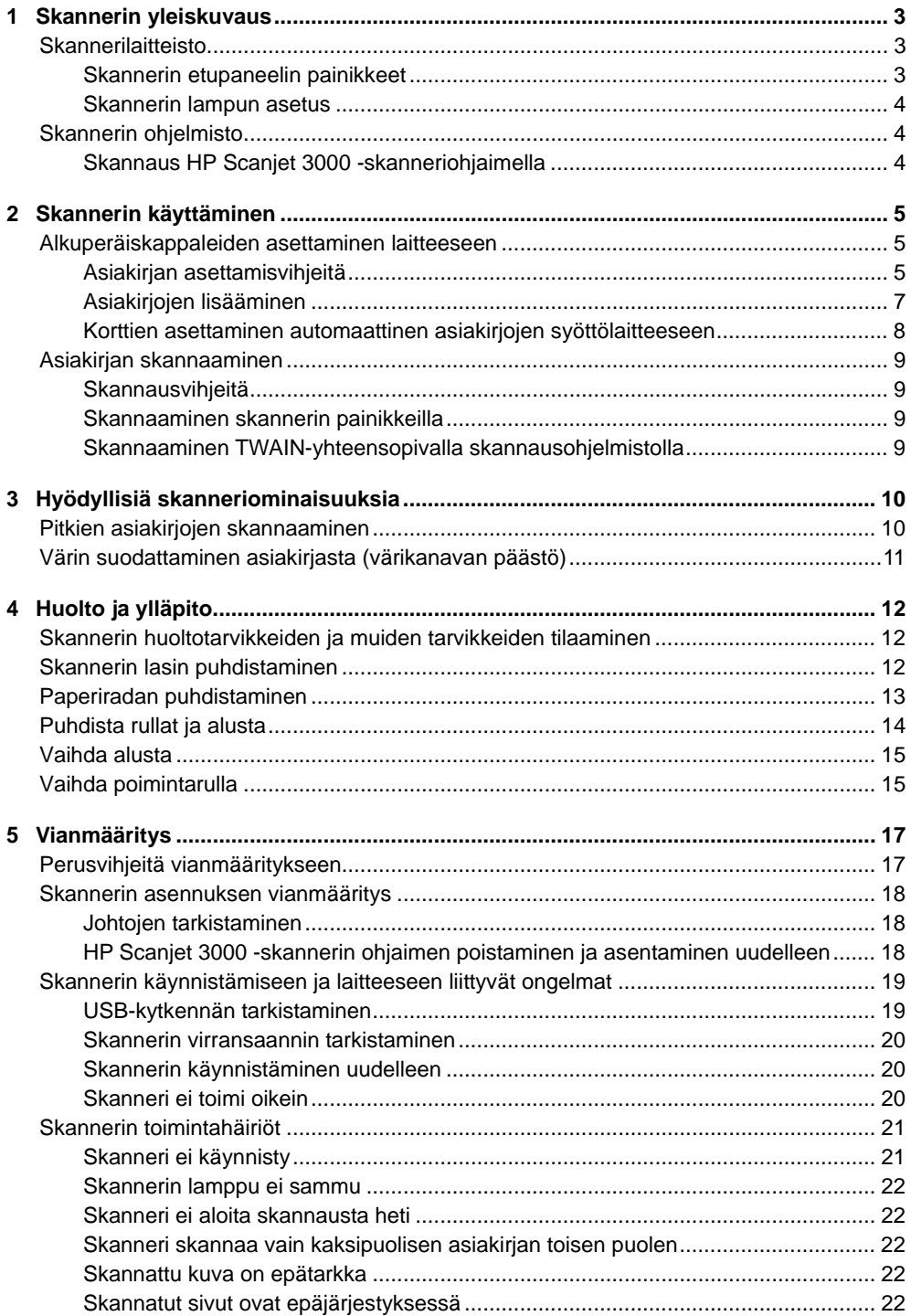

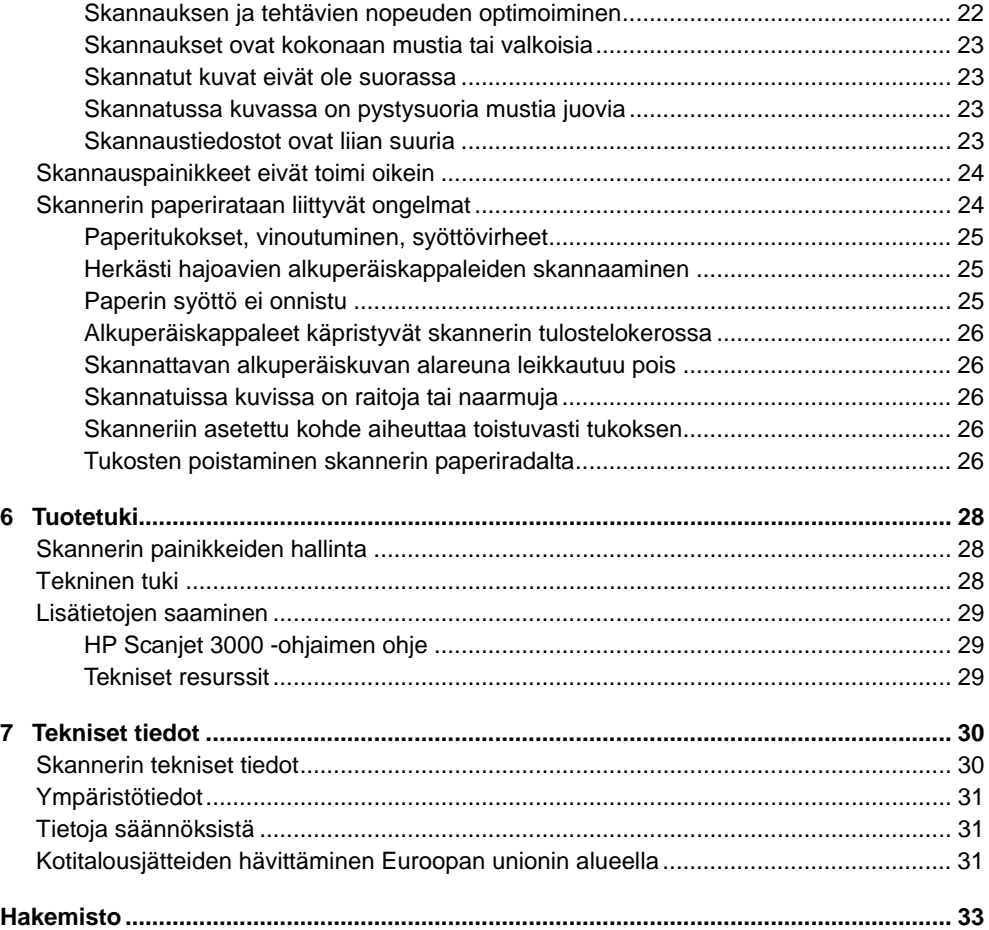

# <span id="page-4-0"></span>**1 Skannerin yleiskuvaus**

Tässä käyttöoppaassa käsitellään tarvittavat asiat skannerisi käyttöön.

- **[Skannerilaitteisto](#page-4-0)**
- **[Skannerin ohjelmisto](#page-5-1)**

# **Skannerilaitteisto**

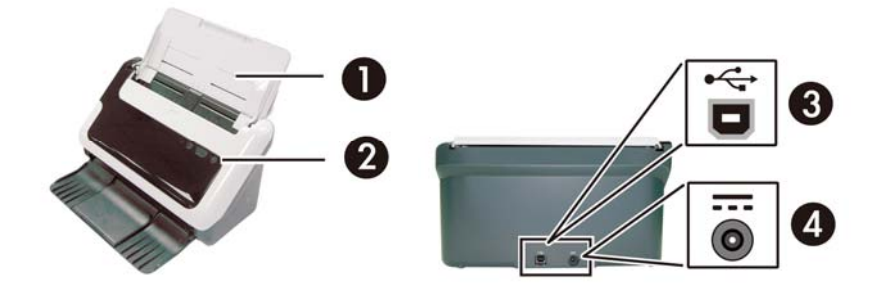

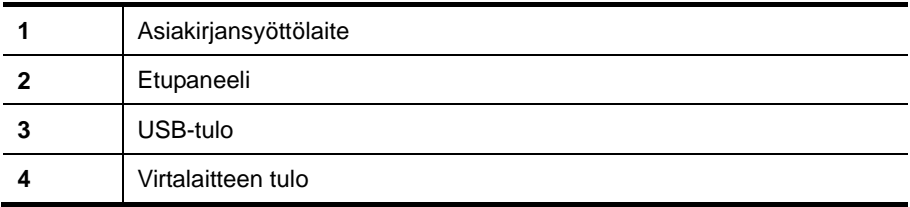

*Katso myös* 

[Skannerin etupaneelin painikkeet](#page-4-0)

### **Skannerin etupaneelin painikkeet**

Skannerin etupaneelin Skannaus-painike aloittaa skannauksen.

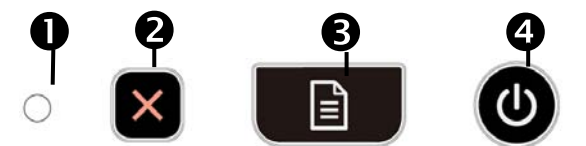

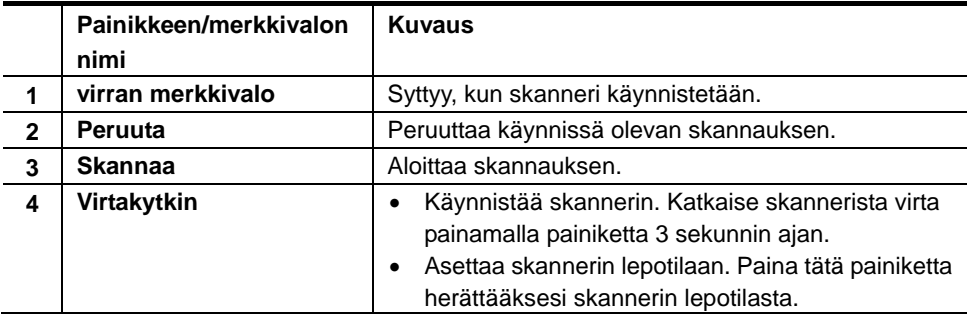

*Katso myös*  [Hyödyllisiä skanneriominaisuuksia](#page-11-0)

#### <span id="page-5-1"></span><span id="page-5-0"></span>**Skannerin lampun asetus**

Skannerin lamppu sammuu jokaisen skannauksen jälkeen. Noin 15 minuutin käyttämättömyyden jälkeen, skannerin siirtyy automaattisesti lepotilaan (virransäästötila). Käynnistä skanneri lepotilasta yksinkertaisesti painamalla **Virta**-painiketta tai aseta alkuperäiset asiakirjojen syöttölaitteeseen.

### **Skannerin ohjelmisto**

Skannerin mukana toimitetaan muun muassa seuraavat skannaus- ja asiakirjanhallintaohjelmat:

- HP Scanjet 3000 -skanneriohjain (TWAIN ja WIA))
- Nuance OmniPage -sovellusohielmisto (TWAIN)
- Nuance PaperPort -sovellusohjelmisto (TWAIN)
- NewSoft Presto! BizCard -sovellusohjelmisto (TWAIN)

### **Skannaus HP Scanjet 3000 -skanneriohjaimella**

Δ Jotta voit aloittaa skannauksen, sinun tulee asentaa HP Scanjet 3000 -skanneriohjain ja TWAIN-yhteensopivat skannaussovellukset. HP suosittelee kaikkien mukana toimitettujen ohjelmasovellusten asentamista. Käynnistä yksi sovelluksista. Valitse TWAIN-tietolähde näyttääksesi HP Scanjet 3000 -skannerin TWAIN-käyttöliittymän. (Sovellukset näyttävät TWAIN-käyttöliittymän eri tavoilla. Tavallisesti käyttöliittymän saa näkyviin valitsemalla Skanneriasetukset tai Hae.) Aloita skannaus valitsemalla Skannaus-painike TWAIN-käyttöliittymässä. Lisätietoja TWAIN-yhteensopiva ohjelmistosovelluksen käytöstä on sovelluksen mukana toimitetussa käytönaikaisessa ohjeessa.

Aloita skannaus HP Scanjet 3000 -skannerin TWAIN-käyttöliittymällä:

**Aloita skannaus:** Aseta alkuperäiskappale asiakirjojen syöttölaitteeseen ja valitse **Skannaus**. Skannaus suoritetaan oletusasetuksia käyttäen.

#### **Skannaus käynnissä -ikkuna**

Skannaus käynnissä -ikkuna aukeaa, kun aloitat skannauksen. Ikkunan avulla voit suorittaa seuraavat tehtävät:

- Peruuttaa skannauksen.
- Suorittaa skannauksen ja käsitellä asiakirjan.

Saat lisätietoja valitsemalla **Ohje**-painikkeen HP Scanjet 3000 -skannerin TWAIN-käytöliittymästä.

*Katso myös*  [Skannaa asiakirja](#page-10-0)

# <span id="page-6-0"></span>**2 Skannerin käyttäminen**

Seuraavissa aiheissa kuvataan HP Scanjet -skanneria. Lisäksi kerrotaan, miten alkuperäisiä asiakirjoja skannataan.

- Alkuperäiskappaleiden asettaminen laitteeseen
- Asiakirjan skannaaminen

# **Alkuperäiskappaleiden asettaminen laitteeseen**

Seuraavissa aiheissa on hyödyllisiä tietoja asiakirjojen oikeanlaisesta asettamisesta laitteeseen.

- [Asiakirjan asettamisvihjeitä](#page-6-0)
- [Asiakirjojen lisääminen](#page-8-0)
- [Korttien asettaminen asiakirjojen syöttölaitteeseen](#page-9-0)

### **Asiakirjan asettamisvihjeitä**

• Varmista, että asiakirjat ovat seuraavien määritysten mukaisia:

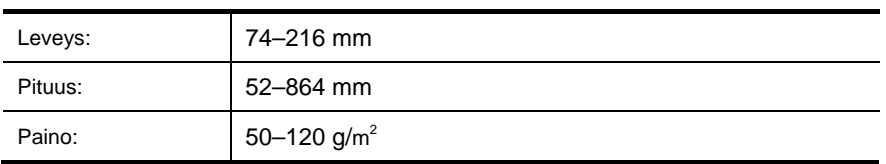

- Määritä HP Scanjet 3000 -skannerin TWAIN-käyttöliittymässä sivukoko vastaamaan skannattavan paperin leveyttä ja pituutta.
- Skannerin automaattinen asiakirjojen syöttölaite pystyy käsittelemään kortteja, jotka täyttävät seuraavat vaatimukset:

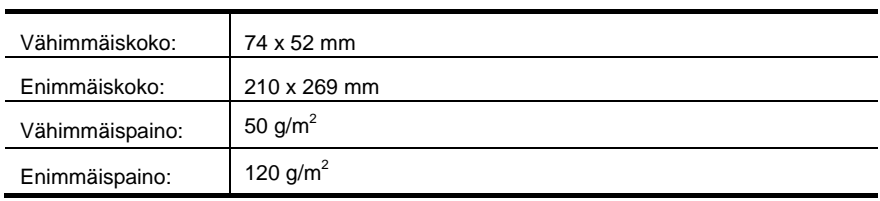

• Seuraavien asiakirjatyyppien skannaaminen voi aiheuttaa paperitukoksia tai asiakirjojen vahingoittumisen.

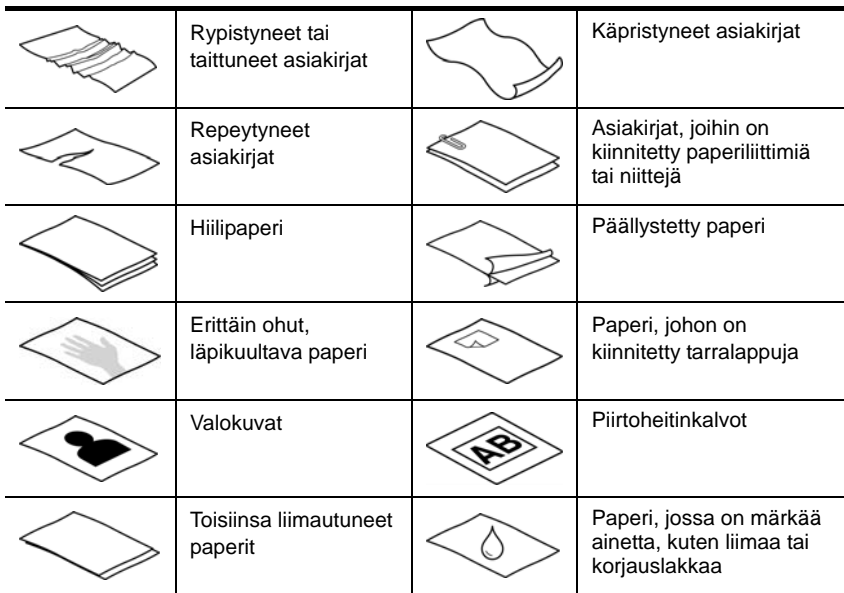

#### **Paperitukosten välittäminen**

- Tasoita asiakirjojen mahdolliset taitokset ja rypyt, ennen kuin asetat ne paperisyöttöaukkoon. Jos asiakirjan etureuna on käpristynyt tai taittunut, paperi voi tukkeutua laitteeseen.
- Lisätessä paperia, joka on yhdeltä sivulta alle 74 mm:n pituinen (esimerkiksi käyntikortit), aseta sivut laitteeseen niin, että pitkä sivu on paperinohjainten suuntaisesti.
- Herkästi hajoavia alkuperäiskappaleita (esimerkiksi valokuvat ja rypistyneellä tai erittäin kevyellä paperilla olevat asiakirjat) skannatessa asiakirjat tulee asettaa läpinäkyvään, raskaaseen muovitaskuun, jonka enimmäisleveys on 216 mm, ennen kuin ne asetetaan automaattiseen asiakirjojen syöttölaitteeseen.
- **VIHJE:** Ellei käytössäsi ole sopivan kokoista muovitaskua, voit käyttää 쏬 esimerkiksi rengaskansioon tarkoitettuja taskuja. Leikkaa renkaiden puoleista reunaa siten, että tasku on enintään 216 mm:n levyinen**.**
- Varmista, että asiakirjojen syöttölaitteen takaluukku on paikallaan oikein. Sulje luukku painamalla sitä alaspäin, kunnes se napsahtaa paikalleen.
- Säädä paperinohjaimet asiakirjojen leveyden mukaan. Varmista, että paperinohjaimet ovat kiinni skannattavien kohteiden reunoissa. Jos paperinohjaimien ja asiakirjojen reunojen välissä on rako, skannattu kuva saattaa olla vino.
- Kun asetat asiakirjapinon syöttölaitteeseen, aseta pino varovasti syöttölaitteeseen. Älä pudota pinoa syöttölaitteeseen, äläkä taputa pinon yläreunaa pinon syöttölaitteeseen asettamisen jälkeen.

<span id="page-8-0"></span>• Puhdista skannausrullat, jos rullat ovat näkyvästi likaiset tai kun olet skannannut asiakirjan, jolle on kirjoitettu lyijykynällä.

*Katso myös*  [Puhdista rullat ja skannerin lasi](#page-13-0) [Skannerin paperiradan ohjelmia](#page-25-0)

### **Asiakirjojen lisääminen**

**1.** Avaa asiakirjojen syöttölaitteen jatke ja tulostelokeron jatke.

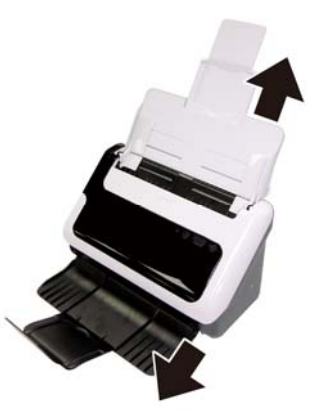

**2.** Säädä paperinohjaimet asiakirjojen leveyden mukaan. Älä kiristä ohjaimia liian kireälle, koska paperin syöttäminen saattaa estyä.

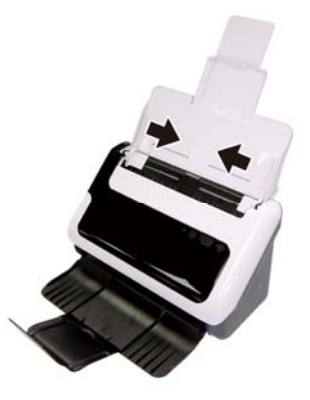

Sekkejä ja muita pieniä kohteita skannattaessa on erittäin tärkeää, että paperinohjaimet ovat tiiviisti kiinni skannattavan kohteen reunoissa.

**3.** Varmista, että paperit eivät ole takertuneet toisiinsa, tuulettamalla asiakirjapino. Tuuleta syöttölaitteeseen suunnattu reuna yhteen suuntaan ja vastakkainen reuna toiseen suuntaan.

<span id="page-9-0"></span>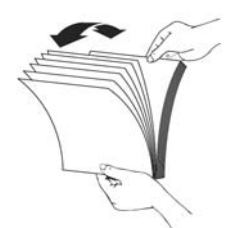

**4.** Kohdista asiakirjojen reunat taputtamalla pinon alareunaa pöytää vasten. Käännä pinoa 90 astetta ja toista.

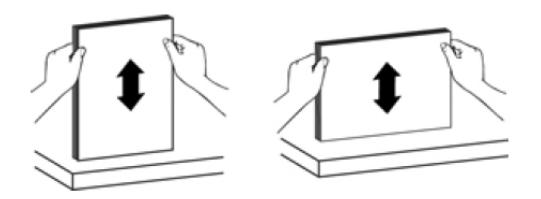

**5.** Aseta yksipuoliset asiakirjat tulostettava puoli alaspäin ja sivujen yläreuna alaspäin. Aseta kaksipuoliset asiakirjat ensimmäinen sivu tulostettava puoli alaspäin ja sivujen yläreuna alaspäin.

*Jotta saavuttaisit parhaan tuloksen, älä pudota pinoa syöttölaitteeseen, äläkä taputa pinon yläreunaa pinon syöttölaitteeseen asettamisen jälkeen.* 

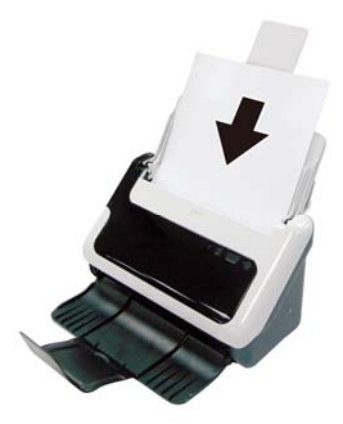

**6.** Varmista, että paperinohjaimet on kohdistettu pinon reunoihin.

#### **Korttien asettaminen automaattinen asiakirjojen syöttölaitteeseen**

Voit lisätä kortin automaattiseen asiakirjojen syöttölaitteeseen seuraavasti:

**1.** Aseta korttipino laitteeseen taustapuoli ylöspäin niin, että pitkä sivu on syöttölaitteen suuntaisesti.

<span id="page-10-0"></span>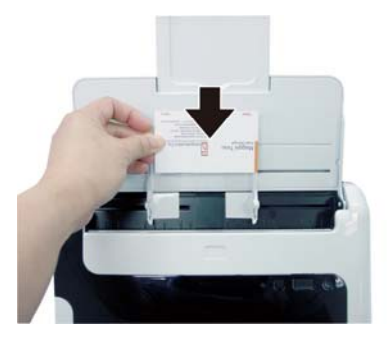

**2.** Aseta skannattava alkuperäiskappale paikalleen paperinohjainten avulla. Varmista, että paperinohjaimet ovat kiinni skannattavien kohteiden reunoissa.

# **Asiakirjan skannaaminen**

Seuraavissa aiheissa kerrotaan, kuinka alkuperäisiä asiakirjoja skannataan skannerilla ja skanneriohjelmistolla.

- [Skannausvihjeitä](#page-10-0)
- [Skannaaminen skannerin painikkeella](#page-10-0)
- [Skannaaminen TWAIN-yhteensopivalla skannausohjelmistolla](#page-0-0)

### **Skannausvihjeitä**

- Voit pienentää paperitukosten riskiä käyttämällä skannausasetuksia, jotka vastaavat skannattavan sivun todellisia mittoja.
- Voit peruuttaa skannauksen painamalla Peruutus-painiketta

### **Skannaaminen skannerin painikkeilla**

Voit skannata skannerin painikkeilla seuraavasti:

- **1.** Aseta alkuperäiskappaleet laitteeseen.
- **2.** Paina Skannaus-painiketta aloittaaksesi skannauksen. Näyttöön aukeaa Skannaus käynnissä -ikkuna. Skannattu kuva tallennetaan oletussijaintiin tai käyttäjän määrittämään sijaintiin.

### **Skannaaminen TWAIN-yhteensopivalla skannausohjelmistolla**

Kuvan tai asiakirjan voi skannata suoraan ohjelmistoon, jos ohjelmisto on TWAIN-yhteensopiva. Tavallisesti ohjelma on yhteensopiva, jos sen valikoissa on vaihtoehto, jonka nimi on esimerkiksi **Hae**, **Skannaa**, **Tuo uusi kohde** tai **Lisää**. Jos et ole varma, onko ohjelma yhteensopiva, tai et tiedä käytettävän komennon nimeä, tutustu ohjelman käyttöohjeisiin.

- **1.** Käynnistä skannausohjelmisto ja valitse tietolähteeksi TWAIN.
- **2.** Valitse skannattavana oleville asiakirjoille sopivat asetukset.
- **3.** Suorita skannaus loppuun tekemällä asianmukaiset toimet.

Lisätietoja on skannausohjelmiston .käytönaikaisessa ohjeessa.

<span id="page-11-0"></span>**3 Hyödyllisiä skanneriominaisuuksia** 

> Seuraavat skannausominaisuudet saattavat kiinnostaa kokeneita asiakirjahallinnan ammattilaisia . Ominaisuudet ovat käytettävissä kaikissa TWAIN-asiakirjasovelluksissa, jotka sallivat skannausasetusten muokkaamisen käyttöliittymässä.

- [Pitkien asiakirjojen skannaaminen](#page-11-0)
- [Värien suodattaminen asiakirjasta \(värin päästö\)](#page-12-0)

### **Pitkien asiakirjojen skannaaminen**

Oletusasetuksena on, että HP Scanjet 3000 -skanneri hyväksyy alkuperäiskappaleet, jotka ovat mitoiltaan enintään 216 x 356 mm. Voit halutessasi skannata yksittäisen sivun, joka on kooltaan enintään 216 x 864 mm.

```
₩
HUOMAUTUS: Jos haluat skannata sivuja, jotka ovat pidempiä kuin 355 mm, 
valitse HP Scanjet 3000 -skannerin TWAIN-käyttöliittymän Paperi-välilehden 
Skannauskoko-vaihtoehdoista Pitkä sivu. Syötä pitkän asiakirjan leveys ja 
pituus. Muuten skanneri skannaa enimmäispituuden 864 mm.
```
Voit ottaa pitkän sivun skannauksen käyttöön HP Scanjet 3000 -skannerin TWAIN-käyttöliittymässä seuraavasti:

- **1.** Käynnistä TWAIN-yhteensopiva sovellusohjelmisto.
- **2.** Valitse TWAIN-tietolähde. Sovellukset näyttävät TWAIN-käyttöliittymän eri tavoilla. Tavallisesti käyttöliittymän saa näkyviin valitsemalla "Scanner Settings" (Skanneriasetukset) tai "Acquire" (Hae). Näyttöön avautuu HP Scanjet 3000 -skannerin TWAIN-käyttöliittymä.
- **3.** Valitse Paperi-välilehti ja valitse avattavasta Rajaus-luettelosta Mukautettu.
- **4.** Valitse avattavasta Skannauskoko-luettelosta Pitkä sivu.
- **5.** Syötä Koko-kenttään alkuperäiskappaleen leveys ja pituus.
- **6.** Valitse avattavasta Yksikkö-valikosta mittausjärjestelmäsi.
- ₩ **HUOMAUTUS:** Jotkin skannaus- ja kohdeohjelmistot eivät ehkä tue kaikkia skannerin hyväksymiä sivukokoja.

**HUOMAUTUS:** HP suosittelee käyttämään pitkän sivun yksittäisessä skannauksessa enintään 300 dpi:n tarkkuutta.

# <span id="page-12-0"></span>**Värin suodattaminen asiakirjasta (värikanavan päästö)**

HP Scanjet 3000 -skannerin avulla voit suodattaa yhden värikanavan (punainen, vihreä tai sininen). Värien määrän vähentäminen skannattavasta työstä voi pienentää skannaustiedoston kokoa ja parantaa optisen merkintunnistuksen (OCR) tuloksia.

Voit valita skannauksesta pois jätettävät värit HP Scanjet 3000 -skannerin TWAIN-käyttöliittymässä seuraavasti:

- **1.** Käynnistä skannausohjelmisto ja valitse tietolähteeksi TWAIN.
- **2.** Valitse TWAIN-käyttöliittymän Värin päästö -välilehti ja valitse poistettava väri avattavasta luettelosta.

Lisätietoja värien päästöasetuksista on skannausohjelmiston online-ohjeessa.

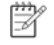

**HUOMAUTUS:** Värikanavasuodatinta käytetään harmaasävy- ja mustavalkoskannauksessa.

# <span id="page-13-0"></span>**4 Huolto ja ylläpito**

Tässä osassa on tietoja skannerin huoltamisesta ja ylläpidosta.

- [Skannerin huoltotarvikkeiden ja muiden tarvikkeiden tilaaminen](#page-13-0)
- [Skannerin lasin puhdistaminen](#page-13-0)
- [Paperiradan puhdistaminen](#page-14-0)
- [Puhdista rullat ja alusta](#page-14-0)
- [Vaihda alusta](#page-15-0)
- [Vaihda poimintarulla](#page-15-0)

Kun skanneri puhdistetaan ajoittain, skannaustulosten laatu säilyy hyvänä. Huoltotarpeeseen vaikuttavat esimerkiksi skannerin käyttömäärä ja käyttöympäristö. Skanneri kannattaakin puhdistaa aina tarvittaessa.

**VAROITUS:** Ennen kuin asetat alkuperäiskappaleen automaattiseen asiakirjojen  $\wedge$ syöttölaitteeseen, varmista, ettei siinä ole märkää liimaa, korjauslakkaa tai muita aineita, jotka saattavat tarttua skannerin sisäosiin.

Varmista myös, ettei arkissa ole taitoksia, ryppyjä, niittejä, paperiliittimiä tai muita kiinnitettyjä materiaaleja.

# **Skannerin huoltotarvikkeiden ja muiden tarvikkeiden tilaaminen**

Voit hankkia huolto-osia skanneria varten.

- **1.** HP-skannerin varaosien verkkosivusto on osoitteessa [www.hp.com/buy/parts](http://www.hp.com/buy/parts)
- **2.** Valitse kielesi ja napsauta nuolta.

### **Skannerin lasin puhdistaminen**

Skannerin molemmat kapeat lasipinnat täytyy puhdistaa säännöllisesti. Kaksi pientä harmaata heijastavaa nauhaa täytyy myös pyyhkiä varovasti, jos niihin on päässyt kertymään pölyä.

Voit puhdistaa nauhat seuraavasti:

- **1.** Katkaise virta skannerista painamalla **Virta**-painiketta 3 sekunnin ajan ja irrota sitten USB- ja virtajohto skannerista.
- **2.** Avaa skannerin kansi.
- **3.** Pyyhi lasi puhtaaksi pehmeällä nukkaamattomalla liinalla. Voit suihkuttaa liinaan mietoa lasinpuhdistusainetta.
- **VAROITUS:** Käytä skannerin lasin puhdistamiseen vain lasinpuhdistusainetta. Älä  $\wedge$ käytä hankaavia aineita, asetonia, bentseeniä tai hiilitetraklorideja, jotka saattavat vahingoittaa skannerin lasia. Vältä myös isopropyylialkoholin käyttämistä, koska se voi jättää lasiin raitoja.

Älä suihkuta lasinpuhdistusainetta suoraan lasille. Jos lasinpuhdistusainetta käytetään liikaa, se voi valua lasin alle ja vahingoittaa skanneria.

<span id="page-14-0"></span>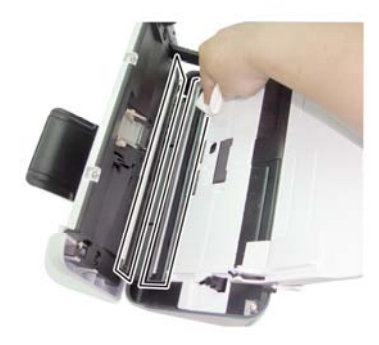

- **4.** Kuivaa lasi kuivalla nukkaamattomalla liinalla.
- **5.** Pyyhi kaksi pientä harmaata heijastavaa nauhaa kevyesti kuivalla nukkaamattomalla liinalla.
- **6.** Sulje skannerin kansi ja liitä USB-johto ja virtajohto uudelleen skanneriin.

### **Paperiradan puhdistaminen**

Jos skannatuissa kuvissa on raitoja tai naarmuja, käytä HP:n paperiradan puhdistusliinaa paperiradan puhdistamiseen.

**HUOMAUTUS:** Jos asiakirjatukoksia tapahtuu usein, puhdista rullat.

#### **Puhdista paperirata seuraavasti:**

- **1.** Avaa suljettu HP:n paperiradan puhdistusliinapakkaus kohdasta, jossa on lovi. Avaa pakkaus varovaisesti, jotta liina ei repeä.
- **2.** Ota puhdistusliina pakkauksesta ja levitä se.
- **3.** Aseta levitetty puhdistusliina asiakirjojen syöttelaitteeseen.

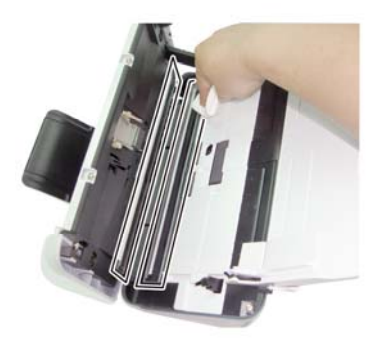

- **4.** Syötä liina skannerin läpi painamalla Skannaus-painiketta.
- **VAROITUS:** Anna osien kuivua kahden minuutin ajan, ennen kuin laitat Δ paperia syöttölaitteeseen.
- <span id="page-15-0"></span>**5.** Aseta skanneriin enintään viisi tulostettua paperia. Skannaa paperi ja tarkista tulos.
- **6.** Jos raitoja näkyy edelleen, toista kohdat 3–4. Puhdistusliinan voi viedä skannerin läpi enintään viisi kertaa 30 minuutin aikana. Tämän jälkeen liina kuivuu. Jos skannatuissa kuvissa näkyy raitoja vielä useiden puhdistuskertojen jälkeenkin, puhdista rullat.

### **Puhdista rullat ja alusta**

Puhdista rulla ja alusta seuraavissa tilanteissa:

- Pääsääntöisesti rullat ja alusta tulisi puhdistaa aina 5 000 skannauksen välein. Puhdistusväli saattaa vaihdella riippuen skannaamistasi asiakirjatyypeistä.
- Jos skannatuissa kuvissa näkyy raitoja tai naarmuja paperiradan puhdistamisen iälkeen.
- Asiakirjatukoksia tapahtuu usein.

Voit puhdistaa rullat seuraavasti:

- **1.** Katkaise virta skannerista painamalla **Virta**-painiketta 3 sekunnin ajan ja irrota sitten USB- ja virtajohto skannerista.
- **2.** Avaa skannerin luukku.
- **3.** Poista näkyvä nukka ja pöly rullista ja alustasta joko paineilmalla tai puhtaalla nukkaamattomalla liinalla, joka on kostutettu isopropyylialkoholilla.

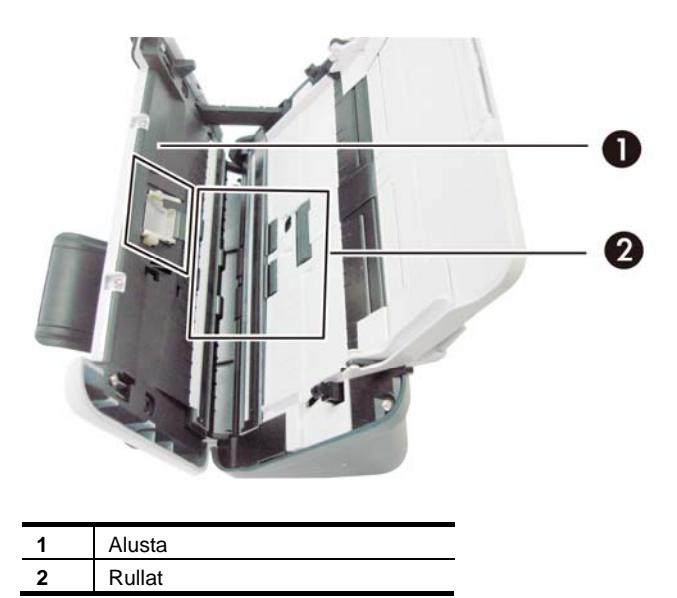

- **4.** Sulje skannerin kansi ja liitä USB-johto ja virtajohto uudelleen skanneriin.
- **5.** Laita skanneriin virta päälle painamalla **Virta-**painiketta.
- Δ **VAROITUS:** Kun puhdistat alustaa, huolehdi, että liina ei kosketa metalliosia.

## <span id="page-16-0"></span>**Vaihda alusta**

Vaihda alusta seuraavissa tilanteissa:

- Kun **Huoltoa suositellaan** -valintaikkuna ilmaisee huollon tarpeen.
- Jos asiakirjatukoksia tapahtuu usein, eikä alustan puhdistaminen auttanut.

osoitteesta [www.hp.com](http://www.hp.com/support)/support. Skannerin pakkauksessa on alustan varaosapakkaus. Alustan varaosapakkauksessa on alusta ja asennusohjeet. Voit tilata lisää varaosapakkauksia

Ëł **HUOMAUTUS:** Alustan varaosapakkaus on kulutustarvike, eikä takuu tai tavallinen palvelusopimus kata sitä.

#### **Voit vaihtaa alustan seuraavasti:**

- **1.** Katkaise virta skannerista painamalla **Virta**-painiketta 3 sekunnin ajan ja irrota sitten USB- ja virtajohto skannerista.
- **2.** Vaihda alusta varaosapakkauksen mukana toimitettujen asennusohjeiden mukaisesti.
- **3.** Sulje skannerin kansi ja liitä USB-johto ja virtajohto uudelleen skanneriin.
- ₩ **HUOMAUTUS:** HP suosittelee alustan vaihtamista 30 000 skannauksen jälkeen.

### Vaihda poimintarulla

Vaihda poimintarullat seuraavissa tilanteissa:

- Kun **Huoltoa suositellaan** -valintaikkuna ilmaisee huollon tarpeen.
- Jos asiakirjatukoksia tapahtuu usein, eikä poimintarullan puhdistaminen auttanut.

Rullien varaosapakkaus sisältää rullan ja asennusohjeet. Voit tilata varaosapakkauksen osoitteesta [www.hp.com/support.](http://www.hp.com/support)

**HUOMAUTUS:** Rullien varaosapakkaus on kulutustarvike, eikä takuu tai ₩ tavallinen palvelusopimus kata sitä.

#### **Voit vaihtaa rullat seuraavasti:**

- **1.** Katkaise virta skannerista painamalla **Virta**-painiketta 3 sekunnin ajan ja irrota sitten USB- ja virtajohto skannerista.
- **2.** Vaihda rullat varaosapakkauksen mukana toimitettujen asennusohjeiden mukaisesti.

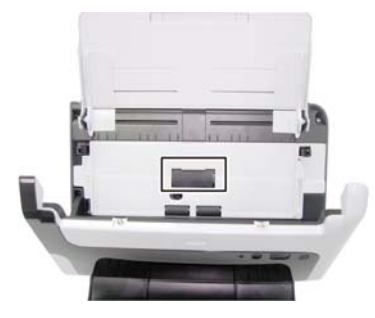

 $\overline{\mathbb{B}}$ 

**3.** Sulje skannerin kansi ja liitä USB-johto ja virtajohto uudelleen skanneriin.

**HUOMAUTUS:** HP suosittelee poimintarullan vaihtamista 100 000 skannauksen jälkeen.

# <span id="page-18-0"></span>**5 Vianmääritys**

Tässä osassa on ratkaisuja skannerin käytössä ilmeneviin yleisiin ongelmiin.

- [Perusvihjeitä vianmääritykseen](#page-18-0)
- [Asennuksen vianmääritys](#page-18-0)
- [Skannerin käynnistämiseen ja laitteeseen liittyvät ongelmat](#page-20-0)
- **[Skannerin toimintahäiriöt](#page-22-0)**
- [Skannauspainikkeet eivät toimi oikein](#page-24-0)
- [Skannerin paperirataan liittyvät ongelmat](#page-25-0)

Saat lisätietoja vianmäärityksestä painamalla HP Scanjet 3000 -skannerin TWAIN-käyttöliittymän Ohje-painiketta.

# **Perusvihjeitä vianmääritykseen**

Yksinkertaiset asiat, kuten lika skannerin lasilla tai löysät johtojen kiinnitykset, saattavat aiheuttaa epätarkkuutta skannaukseen tai skannerin toimintahäiriöitä. Skannausongelmien ilmetessä tarkista aina seuraavat asiat.

- Jos skannaustulos on epätarkkaa, tarkista ovatko asiakirjansyöttölaitteen sisäpuolella olevat kapeat lasipinnat likaiset. Jos ovat, puhdista lasipinnat.
- Jos olet skannaamassa asiakirjaa optista tekstintunnistusta varten, tekstin täytyy olla selkeää ja helppolukuista, jotta varmistat hyvät optisen tekstintunnistuksen tulokset.
- Varmista, että USB- ja virtajohdot ovat kunnolla paikoillaan oikeissa liitännöissä skannerin takana, ja että virtajohto on kytketty toimivaan pistorasiaan.
- Jos skanneri on liitetty tietokoneeseen USB-keskittimen tai tietokoneen etuosassa olevan USB-portin avulla, kytke skanneri irti ja kytke se tietokoneen takana olevaan USB-porttiin.
- Varmista, että skannerin painikkeet ovat toiminnassa.
- Katkaise skannerista virta 60 sekunnin ajaksi ja käynnistä sitten skanneri uudelleen.
- Varmista, että skannerin salpa on suljettu.
- Käynnistä tietokone uudelleen.

Jos ongelmat jatkuvat, on mahdollista, että HP-skannerin laiteohjelmisto tai siihen liittyvä ohjain vaativat päivitystä tai ovat vioittuneet. Laiteohjelmisto- ja ohjainpäivitykset ovat saatavana osoitteesta **<www.hp.com/support>**.

### *Katso myös*

- [Puhdista rullat ja alusta](#page-14-0)
- [Skannerin käynnistäminen uudelleen](#page-21-0)
- [Skannerin virransaannin tarkistaminen](#page-20-0)
- [Johtojen tarkistaminen](#page-19-0)
- [Skannerin etupaneelin painikkeet](#page-4-0)

# <span id="page-19-0"></span>**Skannerin asennuksen vianmääritys**

Jos skanneri ei toimi asennuksen jälkeen, tietokoneen näytössä saattaa olla ilmoitus seuraavanlaisista aiheista:

- Tietokone ei voi muodostaa yhteyttä skanneriin. Voit korjata ongelman tarkistamalla skannerin johdot ja ohjelmiston tässä kuvattujen ohjeiden mukaisesti.
- Skanneria ei voi alustaa.
- y Skanneria ei löydy.
- Sisäinen virhe.
- Tietokone ei voi muodostaa yhteyttä skanneriin.

Voit korjata ongelman tarkistamalla skannerin johdon ja ohjelmiston tässä kuvattujen ohjeiden mukaisesti.

- USB-johdon tarkistaminen.
- HP Scanjet 3000 -skannerin ohjaimen poistaminen ja asentaminen uudelleen.

#### **Johtojen tarkistaminen**

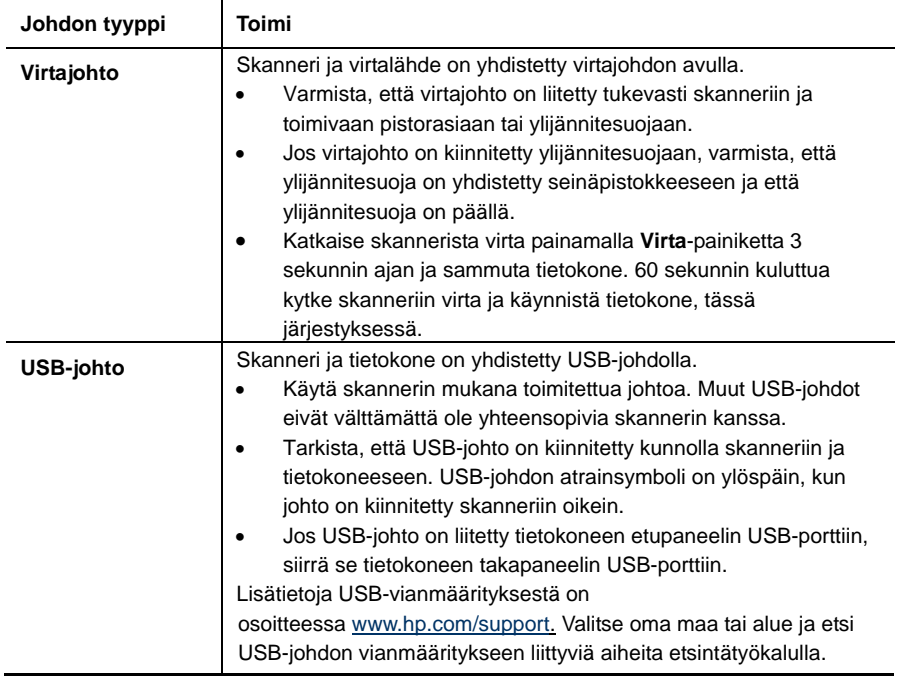

#### **HP Scanjet 3000 -skannerin ohjaimen poistaminen ja asentaminen uudelleen**

Jos skannerin johtojen ja kaapelien liitäntöjen tarkistaminen ei ratkaissut ongelmaa, ongelma saattaa johtua epätäydellisestä asennuksesta. Kokeile poistaa HP Scanjet 3000 -skannerin ohjain ja asentaa se uudelleen.

**1.** Katkaise virta skannerista painamalla **Virta**-painiketta 3 sekunnin ajan ja irrota sitten USB- ja virtajohto skannerista.

- <span id="page-20-0"></span>**2.** Valitse **Lisää tai poista** -toiminto (Windows Vistassa tai Windows 7:ssä **Ohjelmat ja ominaisuudet** -toiminto) **Ohjauspaneeli**-kohdasta poistaaksesi HP Scanjet 3000 -skannerin ohjaimen.
- **3.** Käynnistä tietokone uudelleen.
- **4.** Asenna HP Scanjet 3000 -skannerin ohjain uudelleen skannerin mukana toimitetun HP-ohjelmiston sisältävän CD-levyn avulla.
- **5.** Kytke USB-johto ja virtajohto takaisin skanneriin ja paina **Virta**-painiketta ja käynnistä skanneri.

## **Skannerin käynnistämiseen ja laitteeseen liittyvät ongelmat**

- [USB-kytkennän tarkistaminen](#page-20-0)
- [Skannerin käynnistäminen uudelleen](#page-21-0)
- [Skanneri ei toimi oikein](#page-21-0)

### **USB-kytkennän tarkistaminen**

Tarkista skannerin fyysinen liitäntä.

- Käytä skannerin mukana toimitettua johtoa. Muut USB-johdot eivät välttämättä ole yhteensopivia skannerin kanssa.
- Tarkista, että USB-johto on kiinnitetty kunnolla skanneriin ja tietokoneeseen. USB-johdon atrainsymboli on ylöspäin, kun johto on kiinnitetty skanneriin oikein. Jos ongelma ei poistu edellä kuvattujen tarkistusten suorittamisen jälkeen, kokeile seuraavia toimia:
- **1.** Tee jokin seuraavista toimista sen mukaan, miten skanneri on liitetty tietokoneeseen:
	- Jos USB-johto on kiinnitetty USB-porttiin tai kannettavan tietokoneen telakointiasemaan, irrota USB-johto USB-portista tai telakointiasemasta ja kiinnitä USB-johto sitten tietokoneen takapaneelin USB-porttiin.
	- Jos USB-johto on kiinnitetty suoraan tietokoneeseen, siirrä se toiseen USB-porttiin tietokoneen takapaneelissa.
	- Poista kaikki USB-laitteet tietokoneesta hiirtä ja näppäimistöä lukuun ottamatta.
- **2.** Katkaise virta skannerista painamalla Virta-painiketta 3 sekunnin ajan. Odota 30 sekuntia ja käynnistä skanneri Virta-painikkeesta.
- **3.** Käynnistä tietokone uudelleen.
- **4.** Kun tietokone on käynnistynyt uudelleen, yritä käyttää skanneria.
	- Jos skanneri toimii, kytke mahdolliset muut USB-laitteet takaisin yksi kerrallaan. Testaa skannerin toiminta jokaisen laitteen kytkennän jälkeen. Irrota USB-laitteet, jotka estävät skannerin toiminnan.
	- Jos skanneri ei toimi, poista HP:n skannausohjain ja asenna se uudelleen.

### *Katso myös*

[HP Scanjet 1000 -skannerin ohjaimen poistaminen ja asentaminen uudelleen](#page-19-0)

### <span id="page-21-0"></span>**Skannerin virransaannin tarkistaminen**

Skanneri ja virtalähde on yhdistetty virtajohdon avulla.

- Tarkista, että virtajohto on tiukasti kiinni skannerissa ja seinäpistokkeessa.
- Jos virtajohto on kiinnitetty ylijännitesuojaan, varmista, että ylijännitesuoja on yhdistetty seinäpistokkeeseen ja että ylijännitesuoja on päällä.

Jos ongelma ei poistu edellä kuvattujen tarkistusten suorittamisen jälkeen, toimi seuraavasti:

- Katkaise virta skannerista painamalla **Virta**-painiketta 3 sekunnin ajan ja irrota sitten virtajohto skannerista.
- Odota 30 sekuntia.
- Kytke virtajohto takaisin skanneriin ja paina **Virta**-painiketta ja käynnistä skanneri.

*Katso myös* 

[Johtojen tarkistaminen](#page-19-0)

### **Skannerin käynnistäminen uudelleen**

Jos tietokone antaa skanneria käytettäessä ilmoituksen **Skannerin käynnistäminen epäonnistui** tai **Skanneria ei löytynyt**, skanneri on käynnistettävä uudelleen. Voit käynnistää skannerin uudelleen seuraavasti:

- **1.** Sulje TWAIN-yhteensopiva ohjelmisto, jos se on avoinna.
- **2.** Irrota USB-johto, jolla skanneri on kytketty tietokoneeseen.
- **3.** Katkaise tietokoneesta virta 60 sekunnin ajaksi ja käynnistä sitten tietokone uudelleen.
- **4.** Kytke USB-johto uudelleen tietokoneen takapaneelin USB-porttiin.
	- Varmista, että USB-johto on kiinnitetty oikein skannerin takaosaan. USB-johdon atrainsymboli on ylöspäin, kun johto on kiinnitetty skanneriin oikein.
	- Kytke USB-johto johonkin muuhun USB-porttiin tietokoneen takapaneelissa.

### **Skanneri ei toimi oikein**

Jos skanneri keskeyttää skannaamisen, toimi seuraavien ohjeiden mukaisesti. Kokeile jokaisen kohdan jälkeen, toimiiko skanneri. Jos ongelma ei poistu, siirry seuraavaan kohtaan.

**1.** Johto saattaa olla löystynyt. Varmista, että sekä USB-johto että virtalaite on kytketty oikein.

Käytä skannerin mukana toimitettua johtoa. Muut USB-johdot eivät välttämättä ole yhteensopivia skannerin kanssa.

- **2.** Varmista, että skanneri saa virtaa.
	- a. Varmista, että virtalaitteen kotelon vihreä merkkivalo palaa.
	- b. Jos vihreä merkkivalo ei pala, varmista virran kulku pistorasiassa tai ylijännitesuojassa, johon virtalaitteen johto on kytketty.
	- c. Jos vihreä merkkivalo ei pala huolimatta siitä, että pistorasia tai ylijännitesuoja toimii normaalisti, vika voi olla virtalaitteessa. Saat lisätietoja ja tukea osoitteesta [www.hp.com/support.](http://www.hp.com/support)
- <span id="page-22-0"></span>**3.** Irrota virtajohto virtalähteestä, odota 60 sekuntia ja kiinnitä virtajohto takaisin.
- **4.** Käynnistä tietokone uudelleen. Tarkista Windowsin laitehallinta -toiminnon avulla, että tietokone tunnistaa skannerin.
	- **Windows 2000/XP/XP, 64-bittinen: Windowsin laitehallinta** -toiminto on käytettävissä **Järjestelmät**-toiminnon **Laitteisto**-välilehdellä **Ohjauspaneelissa**.
	- **Vista / Vista, 64-bittinen / Windows 7:** Jos käytössäsi on Ohjauspaneelin luokiteltu näkymä, valitse **Ohjauspaneeli**, **Laitteisto ja äänet** ja **Laitehallinta**. Jos käytössäsi on perinteinen näkymä, valitse **Ohjauspaneeli** ja **Laitehallinta**.
- **5.** Irrota USB-johto.
- **6.** Käynnistä tietokone uudelleen.
- **7.** Valitse **Lisää tai poista** -toiminto (Windows Vistassa tai Windows 7:ssä **Ohjelmat ja ominaisuudet** -toiminto) **Ohjauspaneeli**-kohdasta poistaaksesi HP Scanjet 3000 -skannerin ohjaimen.
- **8.** Asenna ohjelmat uudelleen skannerin mukana toimitetun HP-ohjelmiston CD-levyn avulla.
- **9.** Kytke USB-johto ja virtajohto takaisin skanneriin ja paina **Virta**-painiketta ja käynnistä skanneri.

# **Skannerin toimintahäiriöt**

- [Skanneri ei käynnisty](#page-22-0)
- [Skannerin lamppu ei sammu](#page-22-0)
- [Skanneri ei aloita skannausta heti](#page-22-0)
- [Skanneri skannaa vain kaksipuolisen asiakirjan toisen puolen](#page-23-0)
- [Skannattu kuva on epätarkka](#page-23-0)
- [Skannatut sivut ovat epäjärjestyksessä](#page-23-0)
- [Skannauksen ja tehtävien nopeuden optimoiminen](#page-23-0)
- [Skannaukset ovat kokonaan mustia tai valkoisia](#page-24-0)
- [Skannatut kuvat eivät ole suorassa](#page-24-0)
- [Skannatussa kuvassa on pystysuuntaisia mustia juovia](#page-24-0)
- [Skannaustiedostot ovat liian suuria](#page-24-0)

### **Skanneri ei käynnisty**

Jos skanneri ei käynnisty skannerin etupaneelin Virta-painiketta painettaessa, syy voi olla jokin seuraavista:

- Skannerin virtajohto on irrotettu virtalähteestä. Tarkista, että virtajohtoa ei ole irrotettu skannerista tai virtalähteestä.
- Virtalähde ei mahdollisesti toimi.
	- Varmista, että virtalaitteen kotelon vihreä merkkivalo palaa.
	- ° Jos vihreä merkkivalo ei pala, varmista virran kulku pistorasiassa tai ylijännitesuojassa, johon virtalaitteen johto on kytketty.
	- ° Jos vihreä merkkivalo ei pala huolimatta siitä, että pistorasia tai ylijännitesuoja toimii normaalisti, vika voi olla virtalaitteessa. Ota yhteys tietokoneen valmistajaan saadaksesi lisätietoja.

### <span id="page-23-0"></span>**Skannerin lamppu ei sammu**

Skannerin lamppu sammuu jokaisen skannauksen jälkeen. Noin 15 minuutin käyttämättömyyden jälkeen, skannerin siirtyy automaattisesti lepotilaan (virransäästötila). Jos skannerin lamppu palaa, vaikka laite on ollut käyttämättömänä jonkin aikaa, katkaise skannerista virta 30 sekunnin ajaksi ja käynnistä sitten skanneri uudelleen.

### **Skanneri ei aloita skannausta heti**

Varmista, että skannerin kansi on kiinni ja että skanneri on päällä. Jos skanneri on lepotilassa, paina Virta-painiketta herättääksesi skannerin lepotilasta.

### **Skanneri skannaa vain kaksipuolisen asiakirjan toisen puolen**

Varmista, että TWAIN-yhteensopiva sovellus tukee kaksipuolista skannausta ja että kaksipuolinen skannaus on valittuna.

### **Skannattu kuva on epätarkka**

- Tarkista, että alkuperäinen asiakirja ei ole epätarkka.
- Tarkista, onko skannerin paperiradalla skannausta häiritseviä esteitä. Varmista myös, että paperinohjaimet on asetettu asianmukaisesti. Yritä skannausta uudelleen.
- y Puhdista skannerin sisällä olevat lasipinnat.
- *Katso myös*

[Skannerin lasin puhdistaminen](#page-13-0)

### **Skannatut sivut ovat epäjärjestyksessä**

- Varmista, että alkuperäiskappaleen sivujärjestys on oikea ennen asiakirjansyöttölaitteeseen asettamista.
- Varmista, että kohteeseen ei ole kiinnitetty niittejä, paperiliittimiä tai muita materiaaleja (kuten tarralappuja), jotka voivat aiheuttaa ongelmia sivujen syöttöön.
- Varmista, etteivät sivut ole juuttuneet toisiinsa.
- Aseta monisivuisen asiakirjan ensimmäinen sivu asiakirjojen syöttölaitteen takaosaa päin.

### **Skannauksen ja tehtävien nopeuden optimoiminen**

Useat asetukset vaikuttavat skannaustehtäviin kuluvaan aikaan. Ota huomioon seuraavat asiat, kun haluat optimoida skannaustehon.

- Optimoidaksesi tehokkuuden varmista, että tietokoneesi täyttää suositellut järjestelmävaatimukset. Voit selvittää skannerisi vähimmäis- ja suositusjärjestelmävaatimukset käymällä osoitteessa, [www.hp.com,](http://www.hp.com/) valitsemalla maan tai alueen, hakemalla skannerisi mallia ja hakemalla sen **tuotekuvauksen**.
- y Valitse skannausohjelmistosta asetteluasetus, joka vastaa asiakirjansyöttölaitteessa olevien alkuperäiskappaleiden suuntaa.
- Jos käytät skannauksessa tekstintunnistusominaisuutta, optinen tekstintunnistusohjelma (OCR) tarvitsee enemmän käsittelyaikaa kuin ilman sitä tehtävät skannaukset. Tämä on normaalia. Odota, että kohde on skannattu.
- <span id="page-24-0"></span>【】 **HUOMAUTUS:** Optinen tekstintunnistusohjelma tuottaa parhaat tulokset, kun skannerin pakkaus on asetettu vähimmäistasolle tai poistettu kokonaan käytöstä. Tarkkuudeksi tulee olla asetettu 300 ppi (dpi) englannille ja eurooppalaisille kielille ja 400 ppi (dpi) kiinan tai korean merkkien tunnistukselle.
- Jos skannauksessa käytetään tarpeettoman suurta erotuskykyä, skannausaika pitenee ja luotu tiedosto on tavallista suurempi ilman lisähyötyä. Jos skannauksessa käytetään suurta tarkkuutta, tarkkuuden voi asettaa alemmalle tasolla skannausnopeuden lisäämiseksi.

*Katso myös*  [Skannaustiedostot ovat liian suuria](#page-24-0)

#### **Skannaukset ovat kokonaan mustia tai valkoisia**

Skannattava kohde ei ehkä ole asetettu oikein asiakirjansyöttölaitteeseen. Varmista, että kohde on asetettu skannattava puoli ylöspäin.

#### **Skannatut kuvat eivät ole suorassa**

Varmista, että asiakirjojen syöttölaitteen ohjaimet ovat keskellä skanneria ja asetettu oikeaan leveyteen skannattavalle alkuperäiselle. Varmista, että paperinohjaimet ovat kiinni skannattavien kohteiden reunoissa. Skannaukseen käytetty sovellus saattaa lisäksi tukea vinouden poistoa skannattujen kuvien suoristamiseksi. Huomaa, että tämä voi vaikuttaa negatiivisesti suorituskykyyn, mutta tulokset voivat olla erinomaisia.

#### **Skannatussa kuvassa on pystysuoria mustia juovia**

Skannerin lasi on likainen. Puhdista skannerin lasi. *Katso myös*  [Skannerin lasin puhdistaminen](#page-13-0)

### **Skannaustiedostot ovat liian suuria**

Jos skannatut tiedostot ovat liian suuria, kokeile seuraavia toimia:

- Tarkista skannauksen erotuskyvyn asetus:
	- ° 200 dpi riittää asiakirjojen tallentamiseen kuvina.
	- ° Useimpien kirjasinten tapauksessa 300 dpi:n erotuskyvyllä voit skannata tekstiasiakirjoja käyttämällä optista merkintunnistusta (OCR).
	- ° Aasialaisia ja pienikokoisia kirjasimia käytettäessä suositeltu erotuskyky on 400 dpi.

Skannaus tarpeettoman suurella erotuskyvyllä luo tavallista suuremman tiedoston ilman lisähyötyä.

- Väriskannaus luo suurempia tiedostoja kuin mustavalkoinen skannaus.
- Jos skannaat monta sivua kerralla, kokeile skannata pienempi määrä sivuja kerralla, minkä jälkeen tiedostoja syntyy enemmän, mutta ne ovat pienempiä.
- Useimmat skannaussovellukset mahdollistavat skannaustiedostojen pakkauksen määrittämisen. Lisätietoja on skannaussovelluksen käyttöohjeissa.

## <span id="page-25-0"></span>**Skannauspainikkeet eivät toimi oikein**

Paina jokaisen kohdan jälkeen painiketta, jotta näet, toimiiko se oikein. Jos ongelma ei poistu, siirry seuraavaan kohtaan.

- **1.** Johto saattaa olla löystynyt. Varmista, että USB-johto on kiinnitetty kunnolla.
- **2.** Painikkeet on ehkä poistettu käytöstä HP Button Utility -painikeapuohjelmalla. Siinä tapauksessa ota painikkeet uudelleen käyttöön käyttämällä HP Button Utility -painikeapuohjelmaa. (HP Button Utility -painikeapuohjelma on osa skannerin ohjainta. Kun HP Scanjet 3000 -ohjain on asennettu, näytön oikean alareunan ilmaisinalueella näkyy HP Button Utility -painikeapuohjelman kuvake.
- **3.** Katkaise virta skannerista painamalla Virta-painiketta 3 sekunnin ajan. Odota 30 sekuntia ja käynnistä skanneri Virta-painikkeesta.
- **4.** Käynnistä tietokone uudelleen.
- **5.** Jos ongelma ei poistu, painikkeet on ehkä poistettu käytöstä muualta kuin HP Button Utility -painikeapuohjelmasta. Toimi seuraavasti:
	- **a.** Avaa **Ohjauspaneeli**, valitse **Skannerit ja kamerat** (Windows 7:ssä **Laitteet ja tulostimet** -toiminto) ja valitse sitten skannerin malli luettelosta.
	- **b.** Näytä skannerin ominaisuudet:
		- y **Windows 2000:** Valitse **Ominaisuudet**.
		- y **Windows XP ja Vista:** Napsauta skannerimallia hiiren kakkospainikkeella ja valitse sitten **Ominaisuudet**.
	- **c.** Tarkista skannerin painikkeiden asetus seuraavasti:
		- • **Windows 2000:** Varmista, että **Poista laitetapahtumat käytöstä**  -valintaruutu ei ole valittuna.
		- • **Windows XP, Vista ja 7:** Varmista, että **Ei toimenpiteitä** -valintaruutu ei ole valittuna.
	- **d.** Varmista, että skannauspainikkeelle valittu sovellus on asennettu ja käynnissä.

#### *Katso myös*

[HP Scanjet 3000 -skanneriohjain](#page-5-0)

## **Skannerin paperirataan liittyvät ongelmat**

- y [Paperitukokset, vinoutuminen, syöttövirheet](#page-0-0)
- [Herkästi hajoavien alkuperäiskappaleiden skannaaminen](#page-26-0)
- [Paperin syöttö ei onnistu](#page-26-0)
- [Alkuperäiskappaleet käpristyvät skannerin tulostelokerossa.](#page-26-0)
- y [Skannattavan alkuperäiskuvan alareuna ei mahdu skannattuun kuvaan](#page-26-0)
- [Skannatuissa kuvissa on raitoja tai naarmuja](#page-27-0)
- [Skanneriin asetettu kohde aiheuttaa toistuvasti tukoksen](#page-27-0)
- [Tukosten poistaminen skannerista](#page-27-0)

### <span id="page-26-0"></span>**Paperitukokset, vinoutuminen, syöttövirheet**

- y Varmista, että kaikki rullat ovat paikoillaan ja että rullakansi ja skannerin luukku ovat kiinni.
- Jos sivu näyttää menevän vinossa skannerin paperiradalle ,tarkista skannattu kuva ohjelmistossa varmistaaksesi, että se ei ole vinoutunut.
- Sivua ei ehkä ole asetettu oikein paikoilleen. Suorista sivut ja säädä paperinohjaimet nipun keskelle.
- Paperiohjainten täytyy koskettaa paperinipun sivuja toimiakseen kunnolla. Varmista, että paperinippu on suorassa ja että ohjaimet ovat vasten paperinipun reunoja.
- y Asiakirjojen syöttölaite tai tulostuslokero saattaa sisältää enemmän kuin enimmäismäärän sivuja. Aseta asiakirjojen syöttölaitteeseen vähemmän sivuja ja poista sivuja tulostuslokerosta.
- Puhdista skannerin paperirata (puhdistus voi vähentää syöttövirheitä). Jos syöttövirheitä esiintyy vieläkin, puhdista rullat. Jos syöttövirheitä esiintyy vieläkin, vaihda rullat.

#### *Katso myös*

- [Asiakirjan asettamisvihjeitä](#page-6-0)
- [Paperiradan puhdistaminen](#page-14-0)
- [Puhdista telat](#page-15-0)
- y [Vaihda poimintarulla](#page-15-0)

### **Herkästi hajoavien alkuperäiskappaleiden skannaaminen**

Herkästi hajoavia alkuperäiskappaleita (esimerkiksi valokuvat ja rypistyneellä tai erittäin kevyellä paperilla olevat asiakirjat) skannatessa asiakirjat tulee asettaa läpinäkyvään, raskaaseen muovitaskuun (enimmäisleveys 216 mm), ennen kuin ne asetetaan asiakirjansyöttölaitteeseen.

**VIHJE:** Ellei käytössäsi ole sopivan kokoista muovitaskua, voit käyttää esimerkiksi rengaskansioon tarkoitettuja taskuja. Leikkaa renkaiden puoleista reunaa siten, että tasku on enintään 216 mm:n levyinen.

### **Paperin sy**öttö ei onnistu

Aseta paperi uudelleen asiakirjojen syöttölaitteeseen ja varmista, että se osuu rulliin. Skannerin kantta ei ole ehkä suljettu kunnolla. Avaa skannerin kansi ja sulje ne tiukasti painamalla.

Skannerilaitteistossa saattaa esiintyä häiriöitä. Voit testata skannerin toiminnan seuraavasti:

- **1.** Varmista, että virtalaite on tiukasti kiinni skannerissa ja pistorasiassa tai ylijännitesuojassa. Tarkista, palaako virtalaitteen kotelon vihreä merkkivalo. Palava valo on merkki siitä, että virransyöttö toimii.
- **2.** Jos virtalaite on kiinnitetty ylijännitesuojaan, varmista, että ylijännitesuoja on yhdistetty pistorasiaan ja että ylijännitesuoja on päällä.
- **3.** Irrota virtajohto ja katkaise tietokoneesta virta. Odota 60 sekuntia, liitä ensin virtajohto skanneriin ja käynnistä sitten tietokone, tässä järjestyksessä.
- **4.** Kokeile skannata uudelleen.

*Katso myös*  [Puhdista telat](#page-15-0) [Vaihda poimintarulla](#page-15-0)

### <span id="page-27-0"></span>**Alkuperäiskappaleet käpristyvät skannerin tulostelokerossa**

Kevyet alkuperäiskappaleet (esimerkiksi hiilettömälle kopiopaperille tulostetut) saattavat käpristyä tulostelokerossa kuivissa olosuhteissa. Voit vähentää käpristymistä tasoittamalla alkuperäiskappaleiden käpristyneet reunat, ennen kuin asetat ne asiakirjansyöttölaitteeseen. Jos käpristyneiden reunojen tasoittaminen ei ole mahdollista, aseta alkuperäiskappaleet asiakirjansyöttölaitteeseen siten, että käpristyneet reunat ovat alaspäin.

### **Skannattavan alkuperäiskuvan alareuna leikkautuu pois**

Oletusarvoisesti skannausohjelmisto pystyy skannaamaan enintään 356 mm:n pituisia sivuja. Jos sivu on pidempi, asiakirjan loppu ei tule mukaan skannattuun kuvaan. Varmista, että olet määrittänyt oikean sivukoon skannausohjelmistossa. *Katso myös*  [Pitkien asiakirjojen skannaaminen](#page-11-0)

### **Skannatuissa kuvissa on raitoja tai naarmuja**

Kokeile skannausta uudelleen jokaisen kohdan jälkeen. Jos skannatussa kuvassa on edelleen raitoja tai naarmuja, siirry seuraavaan kohtaan. Lisätietoja skannerin puhdistamisesta on kohdassa **Huolto ja ylläpito**.

- Tarkista, että alkuperäiskappaleet ovat puhtaita ja sileitä.
- Puhdista asiakirjansyöttölaitteen kapeat lasipinnat.
- Puhdista rullat. *Katso myös*

[Huolto ja ylläpito](#page-13-0)

#### **Skanneriin asetettu kohde aiheuttaa toistuvasti tukoksen**

- Sivu ei ehkä ole mitoiltaan ja ominaisuuksiltaan sopiva skannattavaksi.
- Sivussa saattaa olla ylimääräisiä asioita, kuten niittejä tai tarralappuja, jotka pitää poistaa.
- y Varmista, että paperinohjaimet ovat kiinni skannattavien kohteiden reunoissa.

*Katso myös*  [Alkuperäiskappaleiden asettaminen laitteeseen](#page-6-0)

#### **Tukosten poistaminen skannerin paperiradalta**

Paperitukoksen poistaminen :

- **1.** Avaa skannerin luukku.
- **2.** Poista alkuperäiset tai muut esteet paperiradalta.

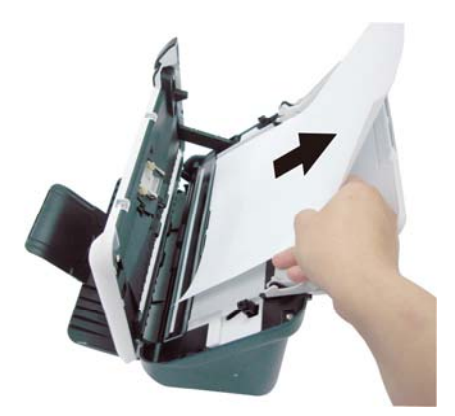

- **3.** Tasoita tukoksen mahdollisesti aiheuttamat rypyt.
- **4.** Poista ylimääräiset esineet (paperi, niitit, liittimet jne.), jotka näet paperiradalla.
- **5.** Sulje luukkua varovasti, kunnes se napsahtaa paikalleen.
- **6.** Aseta skannaamattomat alkuperäiset uudelleen asiakirjojen syöttölaitteeseen.
- **7.** Jatka skannausta.

### *Katso myös*

- [Puhdista rullat ja alusta](#page-14-0)
- [Asiakirjan asettamisvihjeitä](#page-6-0)

# <span id="page-29-0"></span>**6 Tuotetuki**

Tämän skannerin helppokäyttötoimintoihin kuuluvat skannerin painikkeiden käyttöön ottaminen ja käytöstä poistaminen. *Katso myös*  [Skannerin painikkeiden hallinta](#page-29-0) [Tekninen tuki](#page-29-0) [Lisätietojen saaminen](#page-29-0)

# **Skannerin painikkeiden hallinta**

Voit lukita skannerin etupaneelin painikkeet ja näin estää painikkeiden tahattoman painamisen.

Kun painikkeet on lukittu, skannaus on aina käynnistettävä tietokoneesta käyttämällä skannausohjelmistoa. Voit kuitenkin pysäyttää skannauksen painamalla skannerin etupaneelin  $(X)$  painiketta tai siirtää skannerin virransäästötilaan painamalla Virransäästö-painiketta.

Voit lukita skannerin painikkeet seuraavasti:

- **1.** Kun HP Scanjet 3000 -skannerin ohjain on asennettu, näytön oikean alareunan ilmaisinalueella näkyy HP Button Utility -painikeapuohjelman kuvake.
- **2.** Napsauta HP Button Utility -painikeapuohjelman kuvaketta ja valitse Poista käytöstä. Voit ottaa skannerin painikkeet käyttöön poistamalla Poista käytöstä -valinnan.

# **Tekninen tuki**

Jotta voisit käyttää HP-tuotetta mahdollisimman hyvin tuloksin, saat tukea monella eri tavalla:

- **1.** Voit etsiä apua tämän oppaan vianmääritysosasta.
- **2.** Tutustu HP:n online-tukisivustoon osoitteessa [www.hp.com/support](http://www.hp.com/support) tai ota yhteys laitteen myyjään. HP:n online-tuki on kaikkien HP:n asiakkaiden käytettävissä. Se on nopein tapa saada ajantasaista tietoa ja osaavaa apua. Saatavana ovat esimerkiksi seuraavat palvelut:
	- y Online-keskustelu- ja sähköpostiyhteys ammattitaitoiseen tukihenkilöstöön
	- Ohjelmisto- ja ohjainpäivityksiä tuotettasi varten
	- Arvokasta tuote- ja vianmääritystietoa teknisissä ongelmissa
	- y Ennakoivia tuotepäivityksiä, tuki-ilmoituksia ja HP:n tiedotteita (saatavilla, kun rekisteröit tuotteen)
- **3.** HP:n puhelintuki
	- Tukivaihtoehdot ja maksut vaihtelevat tuotteen, maan tai alueen ja kielen mukaan.
	- y Maksut ja käytännöt saattavat muuttua ilman eri ilmoitusta. Uusinta tietoa saat osoitteesta [www.hp.com/support.](http://www.hp.com/support)
- **4.** Takuun jälkeinen aika Kun rajoitetun takuun aika on päättynyt, online-tukea on saatavilla osoitteessa [www.hp.com/support.](http://www.hp.com/support)
- **5.** Takuun laajentaminen tai päivittäminen Jos haluat jatkaa tai päivittää tuotteen takuuta, ota yhteys tuotteen myyjään tai tarkista HP Care Pack -palvelut osoitteesta [www.hp.com/support.](http://www.hp.com/support)

**6.** Jos olet jo ostanut HP Care Pack -palvelun , tarkista tuen ehdot sopimuksesta.

# <span id="page-30-0"></span>**Lisätietojen saaminen**

Tietoja skannerin ja skannausohjelmiston käytöstä on saatavana useista paikoista.

### **HP Scanjet 3000 -ohjaimen ohje**

HP Scanjet 3000 -skannerin ohjaimen ohje kertoo, kuinka voit käyttää HP Scanjet 3000 -skanneriohjaimen ominaisuuksia (kuten värin päästö) ja muuttaa perusskannausasetuksia.

Voit avata HP Scanjet 3000 -skanneriohjaimen ohjeen seuraavasti:

- **1.** Käynnistä TWAIN-yhteensopiva skannaussovellusohjelmisto.
- **2.** Valitse HP Scanjet 3000 -skannerin TWAIN-tietolähde. Sovellukset näyttävät TWAIN-käyttöliittymän eri tavoilla. Tavallisesti käyttöliittymän saa näkyviin valitsemalla "Scanner Settings" (Skanneriasetukset) tai "Acquire" (Hae). Näyttöön avautuu HP Scanjet 3000 -skannerin TWAIN-käyttöliittymä.
- **3.** Valitse ohjepainike (otsikkorivin oikean yläkulman kysymysmerkki) tai paina F1-toimintopainiketta.

### **Tekniset resurssit**

Päivitettyjä lisätietoja skannerista on osoitteessa **[www.hp.com/support](http://www.hp.com/support)**.

# <span id="page-31-0"></span>**7 Tekniset tiedot**

Tässä luvussa on skannerin lainsäädännölliset tiedot ja tuotemääritykset.

# **Skannerin tekniset tiedot**

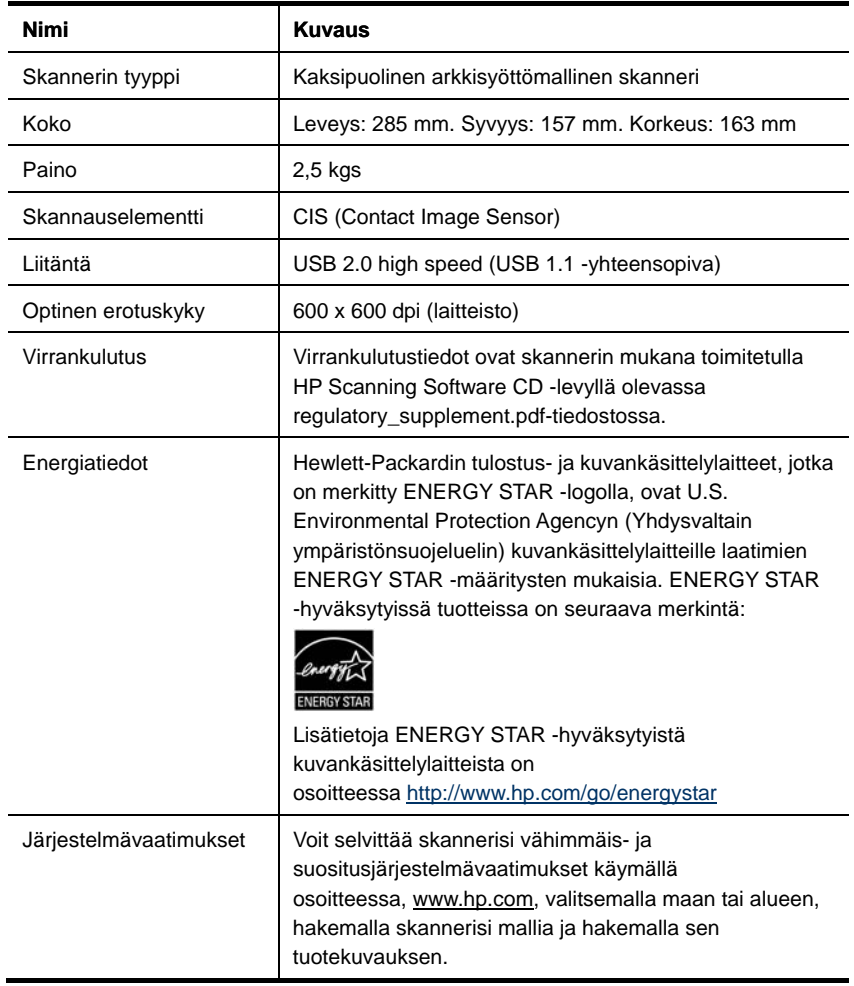

### <span id="page-32-0"></span>**Asiakirjojen tekniset tiedot**

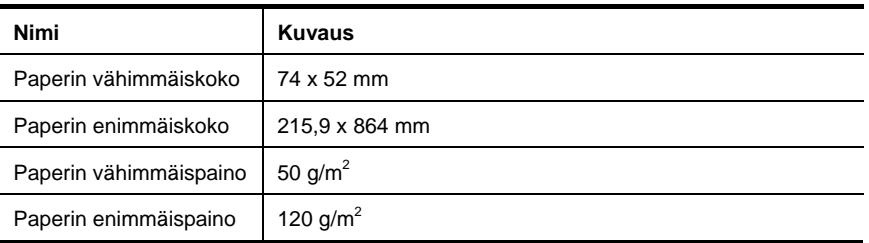

### Ympäristötiedot

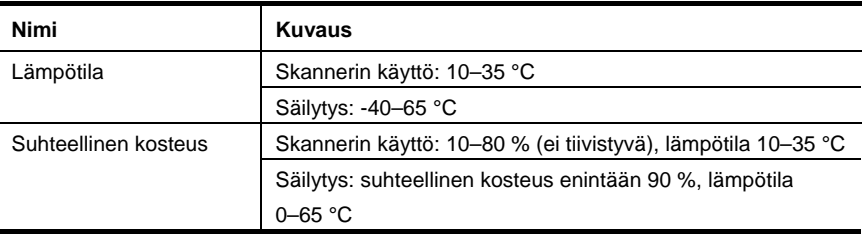

**HUOMAUTUS:** Voimakkaiden sähkömagneettisten kenttien läheisyydessä HP:n skannerin tulosteet voivat olla hieman vääristyneitä.

**HUOMAUTUS:** HP antaa asiakkailleen tietoja tuotteissaan käytetyistä kemiallisista aineista lain ja säädösten, kuten REACH-asetuksen (Regulation EC No 1907/2006 of the European Parliament and the Council (Euroopan parlamentin ja neuvoston asetus (EY) nro 1907/2006)), vaatimalla tavalla. Tiedot tämän tuotteen sisältämistä kemikaaleista ovat osoitteessa [www.hp.com/go/reach.](http://www.hp.com/go/reach)

# Tietoja säännöksistä

序

**Lainsäädännöllinen mallitunnistusnumero:** Tuotteella on lainsäädännön edellyttämiä tunnistustarkoituksia varten säännöstenmukainen mallitunnistenumero. Tuotteen lainsäädännöllinen mallitunnistusnumero on FCLSD-1001. Tätä lainsäädännöllistä mallitunnistusnumeroa ei pidä sekoittaa tuotteen markkinointinimeen (Arkkisyöttömallinen HP Scanjet Professional 3000 -asiakirjaskanneri) tai tuotenumeroon (L2723A). Lisätietoja skanneriin liittyvistä lainsäädännöllisistä seikoista on tuotteen mukana toimitetun CD-levyn tiedostossa regulatory\_supplement.pdf.

# **Kotitalousjätteiden hävittäminen Euroopan unionin alueella**

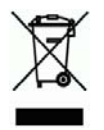

Tämä tuotteessa tai sen pakkauksessa oleva merkintä osoittaa, että tuotetta ei saa hävittää talousjätteiden mukana. Sen sijaan käyttäjän vastuulla on toimittaa jäte sähkö- ja elektroniikkaromun kierrätykseen tarkoitettuun keräyspisteeseen. Hävitettävän romun lajittelu ja kierrätys auttaa säästämään luonnonvaroja ja varmistaa, että tuote on kierrätettävissä tavalla, joka suojelee terveyttä ja ympäristöä. Saat tarvittaessa lisätietoja jätteiden kierrätyspaikoista paikallisilta viranomaisilta, jäteyhtiöiltä tai tuotteen jälleenmyyjältä.

# <span id="page-34-0"></span>**Hakemisto**

# A

asiakirjojen syöttölaite aseta paperi, aseta kortteja, 7 automaattinen asiakirjojen syöttölaite, 5

# $\mathbf C$

Care Pack Service, 29

# E

epätarkat skannaukset, 17 etupaneeli Skannaus-painike, Virta-painike, Peruuta-painike, 3 Etupaneeli, 3

# H

Helppokäyttötoiminnot, 28 herkästi hajoavat alkuperäiskappaleet, 25 huolto puhdista skannerin lasi, puhdista rullat, 12

# J

juovat vianmääritys, 23

# K

käyttöliittymä TWAIN, 4 kuva leikkautuminen, 26

## L

luo enemmän pieniä tiedostoja, 23

# M

mustia juovia vianmääritys, 23

### O

ominaisuudet ylipitkän sivun skannaaminen, värin päästö, 10 osat tilaa, 12

### P

painikkeiden lukitseminen, 28 paperi tukokset, vinoutuminen, syöttövirheet, 25 paperitukoksen poistaminen, 26 pitkä sivu, 10

Hakemisto 33

Puhdista rullat, 14 puhdistus rullat, alusta, 14 Pystysuoria mustia juovia vianmääritys, 23

# S

sivut ovat epäjärjestyksessä, 22 skannausohjelma skannaa, 4 skannausohjelmisto, 9 skannaus-painike skannerin etupaneeli, 3

# T

takuu laajentaminen, 28 tarvikkeet tilaaminen, 12 TWAIN ja WIA, 4 TWAIN-yhteensopiva ohjelmistosovellus, 4

# $\overline{V}$

Värin päästö, 11 verkkosivusto tilaa tarvikkeita, 12 virtalähde vianmääritys, 21